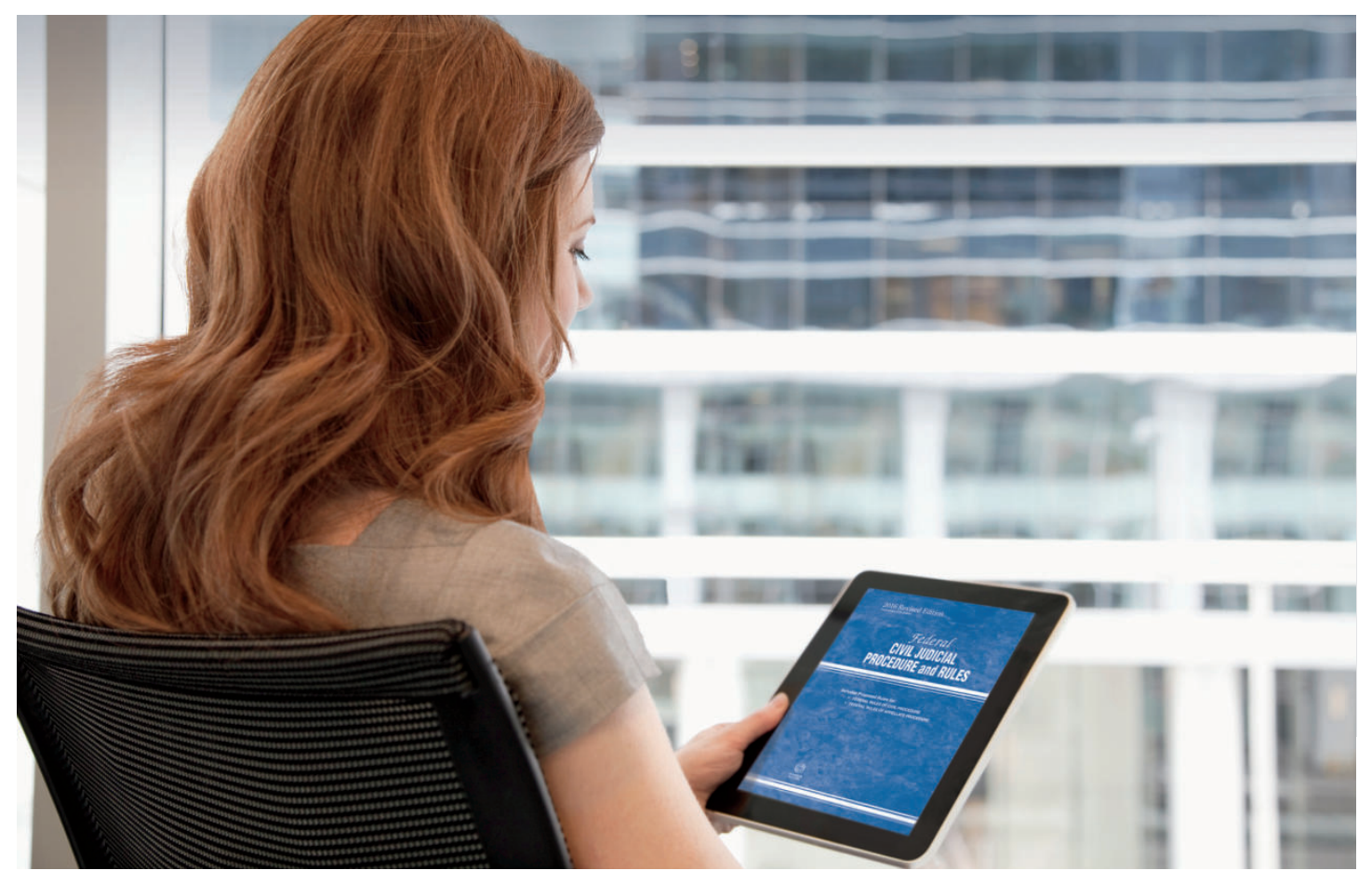

# POWER UP YOUR eBOOKS

Get the most from your ProView eBooks.

Powered by the Thomson Reuters ProView™ app, our eBooks give you the freedom and flexibility to work wherever and whenever you want.

Accessible on your tablet, desktop, or laptop, ProView eBooks include interactive features to enhance the way you work. You can:

- Add color-coded notes and highlights anywhere in your eBook and save time by transferring notes to new editions automatically
- Ensure accuracy with links to controlling authority on Westlaw® and KeyCite®
- Copy and paste text into email or other documents
- Run searches within an eBook or across your entire eBook library to find the content you need
- Choose the ProView eLibrary option that best suits your organizational needs

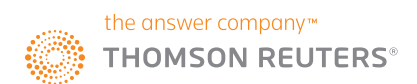

### GET MORE FROM YOUR eBOOK USING THE QUICK TIPS BELOW!

Access ProView on your tablet, desktop, or laptop.

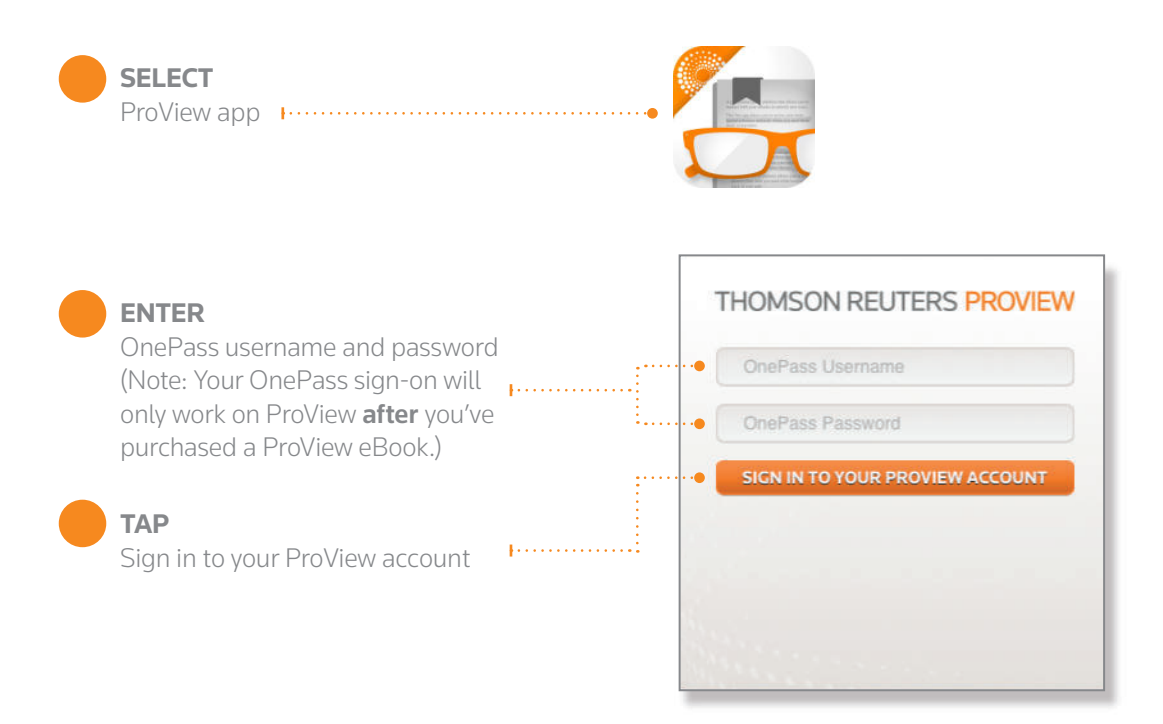

## LOAD eBOOKS ONTO YOUR DEVICE

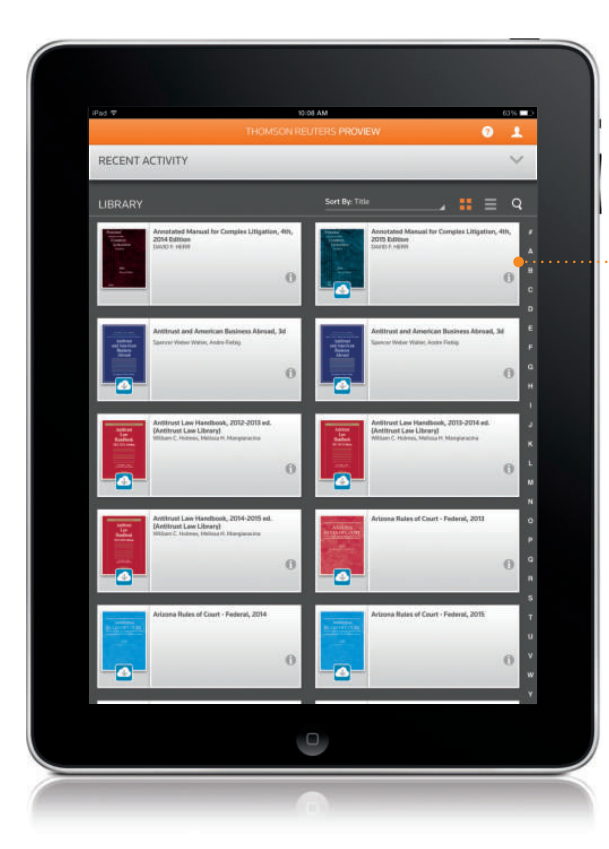

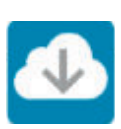

Tap the eBook to download it. You will only need to do this the first time you open the eBook.

> Once the eBook has finished downloading, tap it to open it. After downloading, you can read your eBook anywhere, regardless of whether you have an Internet connection.

# VIEW YOUR LIBRARY

Once signed in, your library of eBooks will appear.

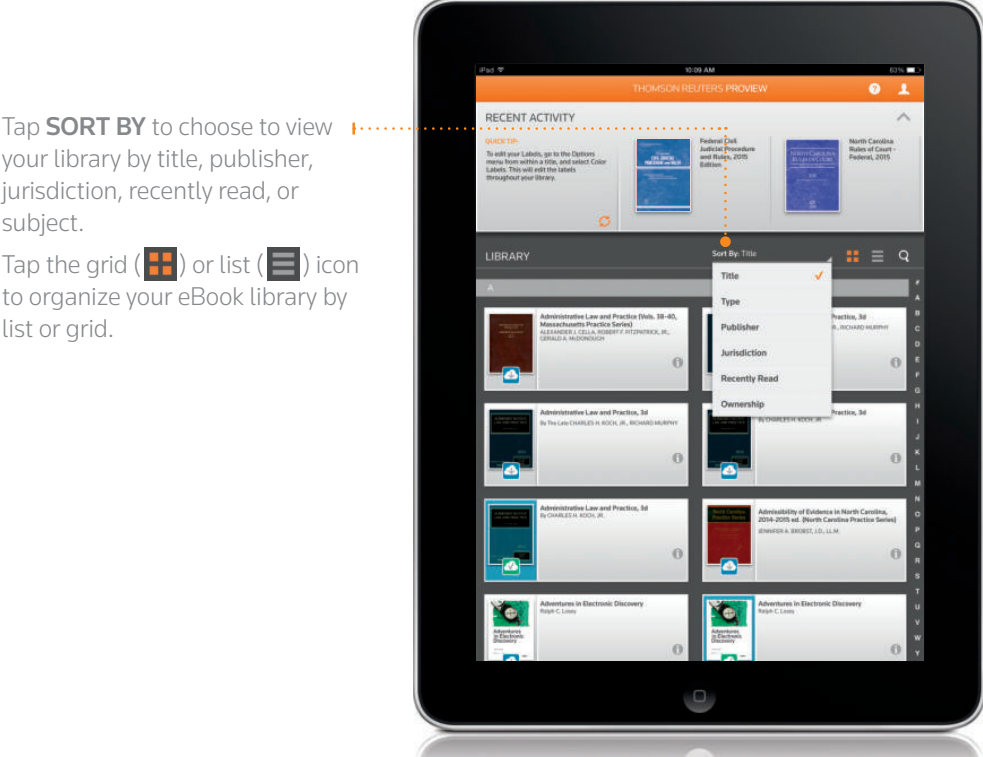

## READ eBOOKS ON YOUR TABLET

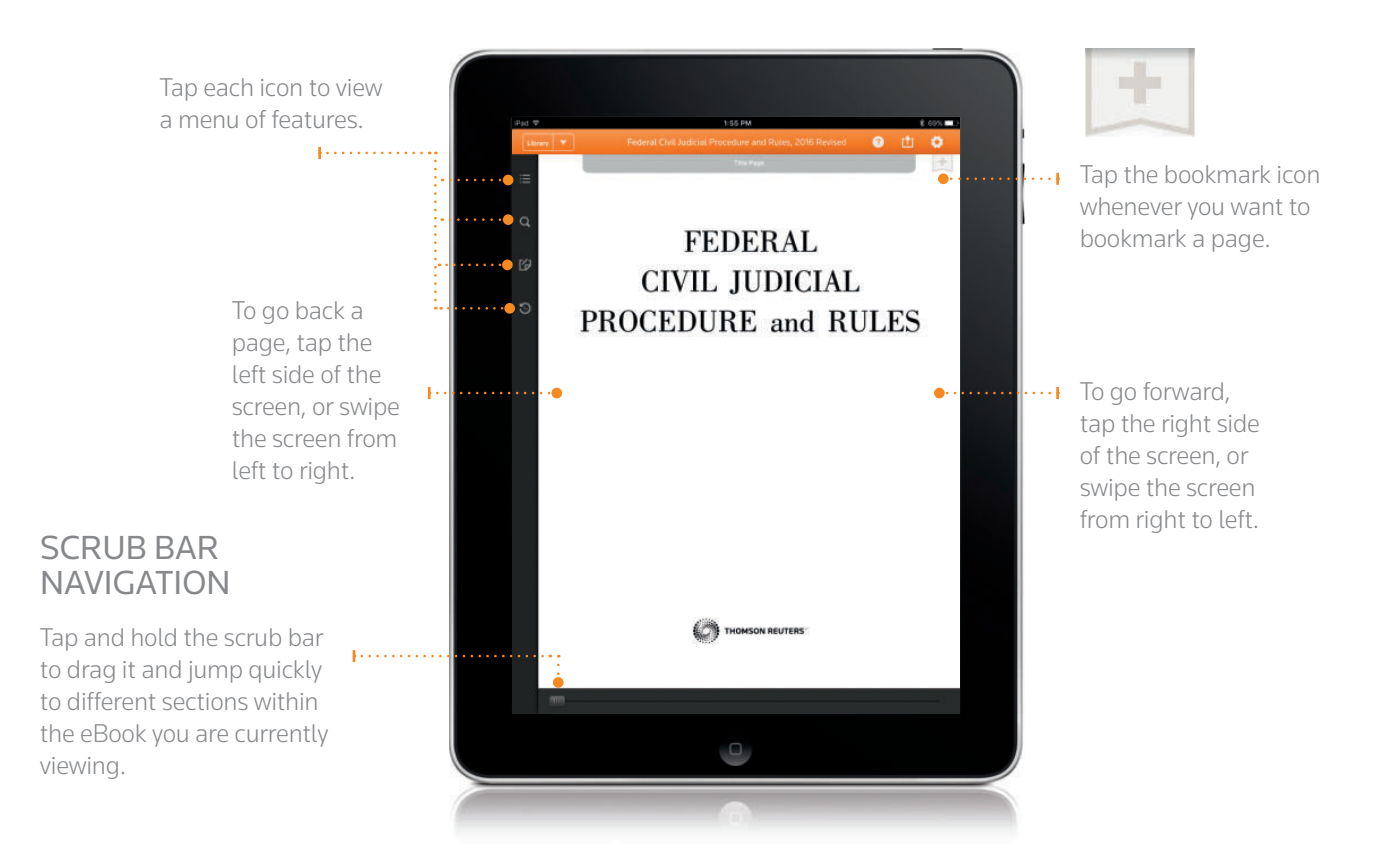

# COPY, HIGHLIGHT, ADD NOTES, AND SHARE

On a tablet, tap and hold on any text, and a magnifying glass and blue-shaded bar appear.  $1.11$ On a desktop or laptop, click and drag across text for options to appear.

the of copies. The provisions dealing with an involuderived from former Bankruptcy Rule 108. Under the Code, a chapter 11 case may serves usem neuron consumpt, was visual to the country of the comparation commenced by an involuntary perition (§ 303(a)), whereas under the Act [former Tide 11], a Chapter XI [former § 1101 et seq. of this title] case cou only by a voluntary potition. A motion for an extension of time to file the schedules and attainents in regarded to be made on motio to particial particial particial particial particial particial particial particial parti

 $\overline{\text{r}}$  (d) is now and requires that a list of the 20  $\overline{\text{r}}$ excluding insiders as defined in § 101(25) of the Code, be filed with the petition. The court, pr sursuant to § 1102 of the Code, is required to appoint a committee of unsecured<br>ts as soon as practicable after the order for relief. That committee generally is to onsist of the seven largest unsecured creditors who are willing to serve. The list should, as indicated on Official Form No. 9, specify the nature and amount of the claim. It is ortant for the court to be aware of the different types of claims existing in the case and this form should supply such information.

Subdivision (e) agelies only in clugher 9 municipality cases. It gives a **Subdivision (e)** ageptics only in closper 9 municipality cases. It gives greater directions the court to determine the time for filing a list of excellence and any other matter related the list. A list of credible<br>on mun

Subdivision (g) is derived from former Rules 108(c) and 11-11. Nondebtor general **NUMERISM EQ.** is strived from former tender striver, and 11-11, Someonese generates<br>partners are liable to the partnership's trainer for any deficiency in the partnership<br>to pay creditors in full as provided by 4 723 of ties to provid the trustee with the relevant inf

Subdivision (b) is derived from former Bankruptcy Role 108(e) for chapter 7, 11 and 13 purposes. It implements the provisions in and language of § 541(a)(5) of the Code.

On a tablet, let go and use the blue dots to expand the covered text. Once you have selected the text you need, let go.  $1.1.1.1.1.1.1$ 

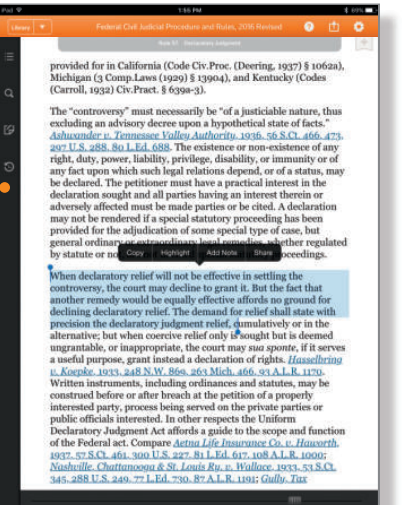

### The options to Copy, Highlight, Add Note, or Share appear.

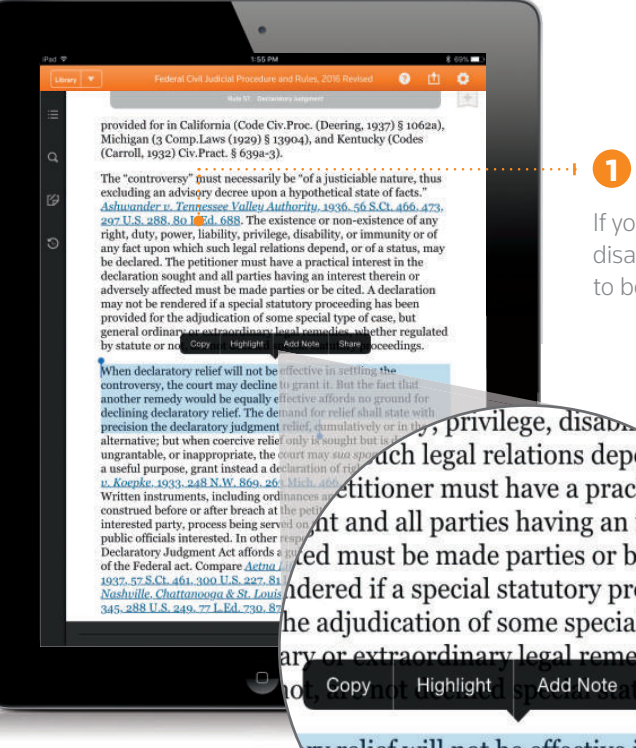

**D** COPY

If you tap **COPY**, the shaded blue box disappears and your selected text is ready to be pasted into an email or document.

*Ach* legal relations depend, ctitioner must have a practical in At and all parties having an interest  $\lambda$ ed must be made parties or be cited. A  $\delta$ hdered if a special statutory proceeding ha he adjudication of some special type of case r extraordinary legal remedies, whether Add Note Share oce

ry relief will not be effective in settling/ ourt may decline to grant it. But the dd be equally effective affords lief. The demand for re nont rolief

2 HIGHLIGHT

Tap **HIGHLIGHT** to choose a color for the selected text.

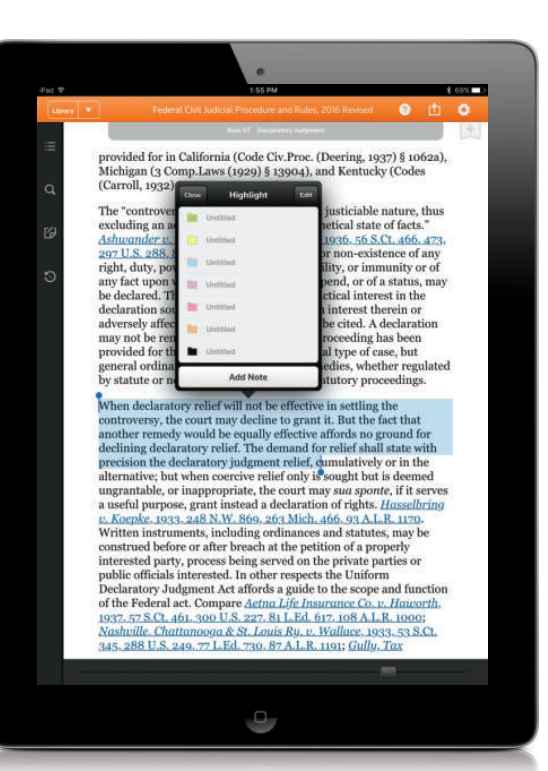

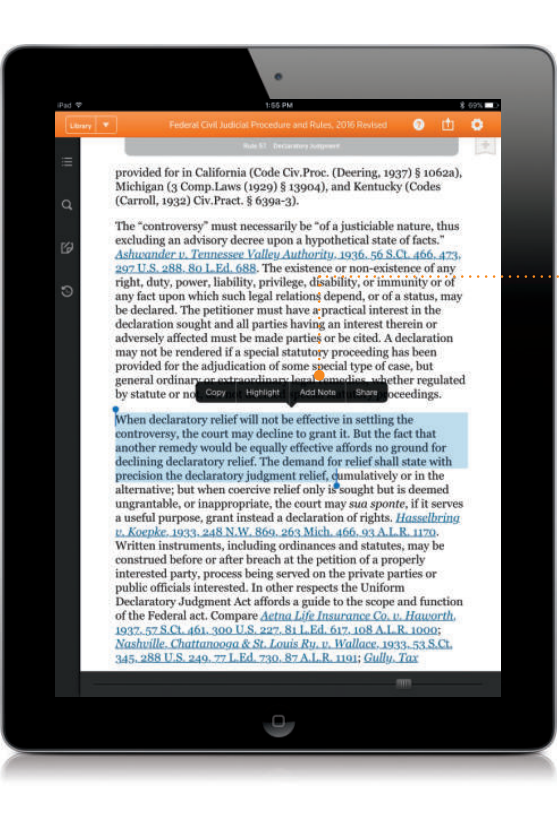

### **3** ADD NOTES

### **THE TAP ADD NOTE.**

A box will appear to add a note.

Type your note and choose a color for it. To edit color labels, tap EDIT in the note box, tap the arrow next to a color, and enter a label name. Tap DONE.

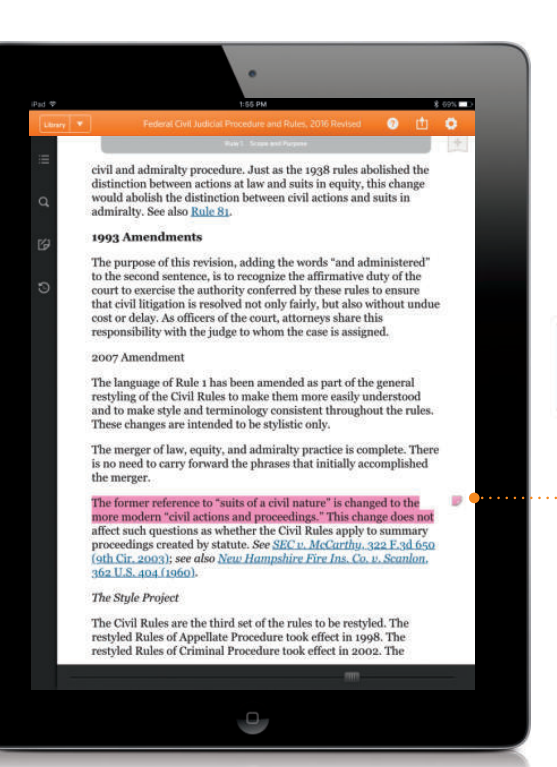

The text will now be color-coded, and a small note icon will appear on the right margin.

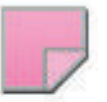

Tap the note icon to open your notes. You then have the option to edit or delete your notes.

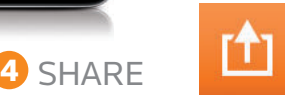

At any time, you can tap the arrow icon to create a PDF or link to selected text, current view, or the current table of contents section. Tap **NEXT** to generate the PDF or link and choose to print or email it.

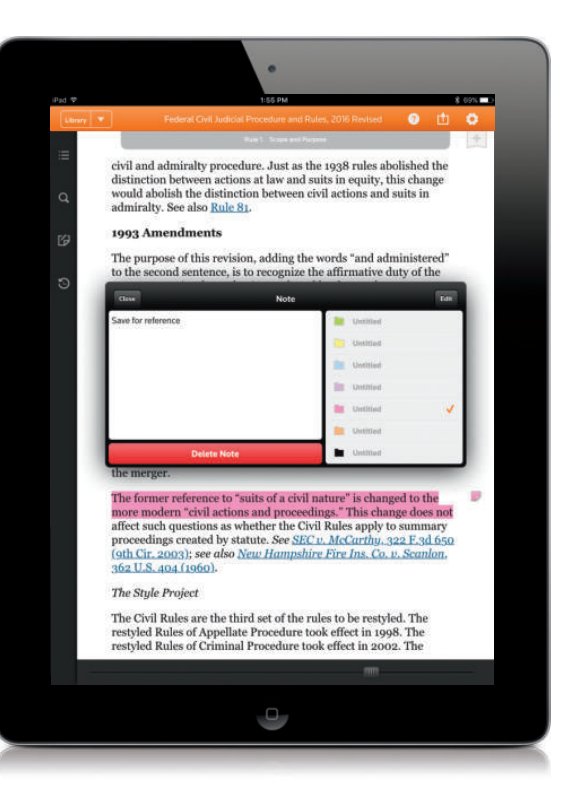

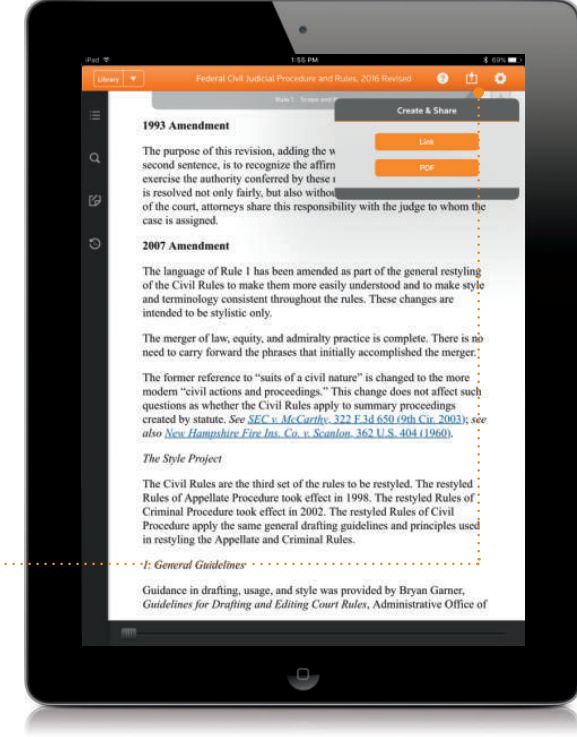

## REFER TO YOUR NOTES

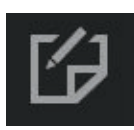

Tap the note icon to view saved notes and highlights. The date and time of creation will appear, along with the first line of text.

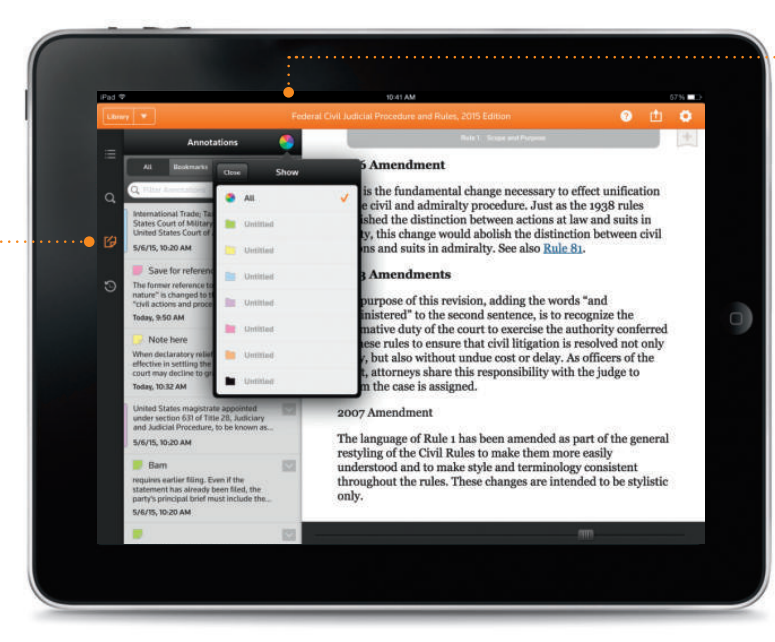

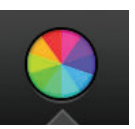

Tap the color wheel to select a color to filter notes and annotations you have saved.

When subsequent editions publish, your annotations will transfer to the new edition. So you never have to worry about losing your work.

### USE THE TABLE OF CONTENTS

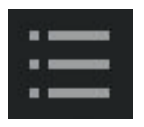

Tap this icon to bring up the Table of Contents.

Run a search in the Table of Contents, and drill down to find the section you want to read.

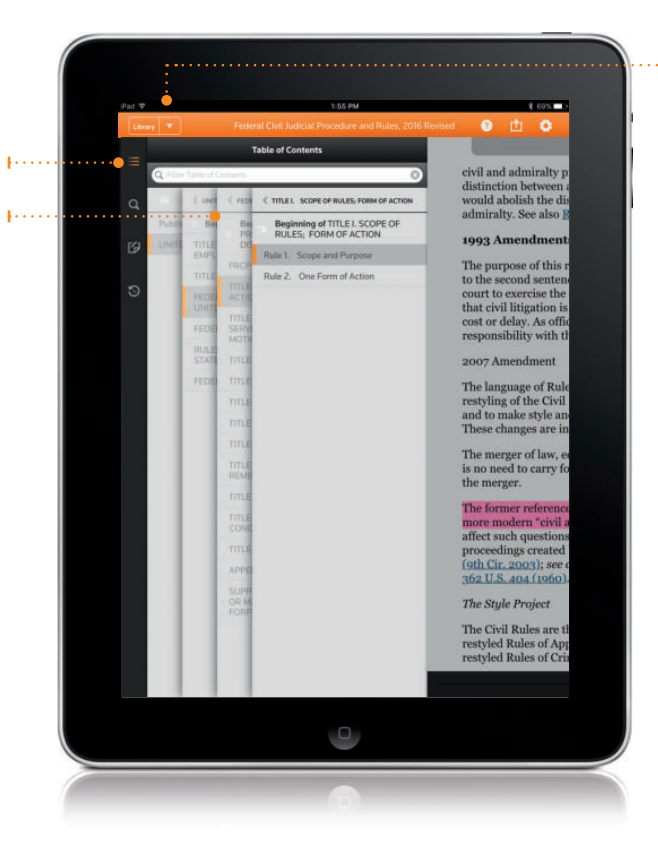

### VIEW RECENTLY READ eBOOKS

From within an eBook, click the arrow next to the Library button to view the six most recently read eBooks. Tap an image to jump to that eBook. The orange bar indicates which eBook you're currently viewing.

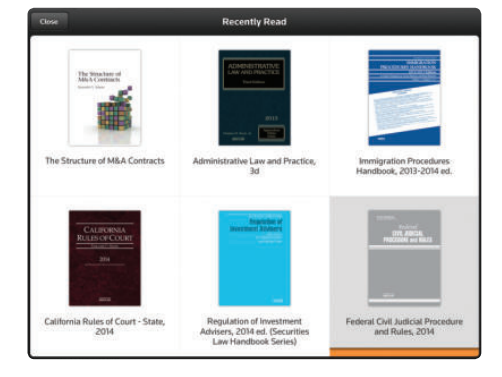

### SEARCH WITHIN YOUR eBOOK

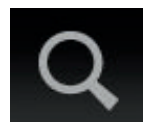

You can search within your eBook without leaving your page. Tap the search icon and type the term you're looking for into the search box (you may use Boolean Terms and Connectors).

Your results will appear highlighted within the text. Search results include the number of times your search terms appear in various chapters.

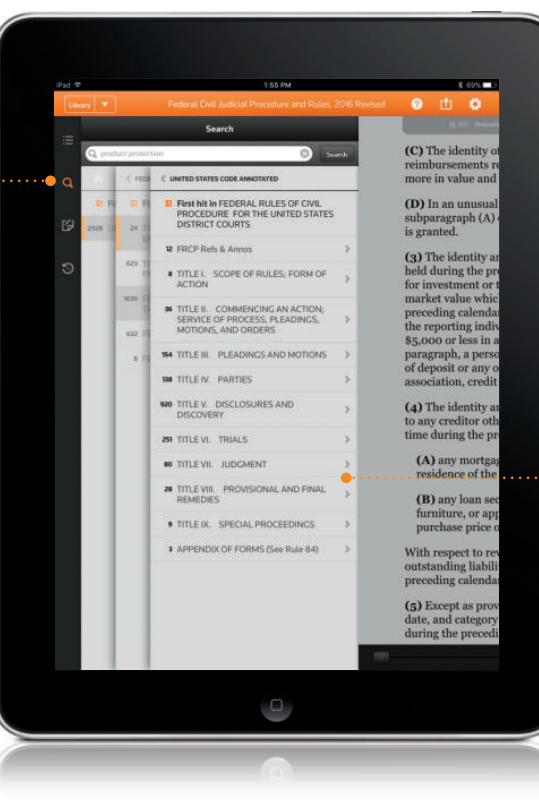

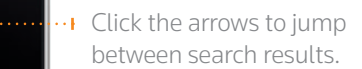

### SEE FOOTNOTES

Tap footnote numbers within the text.

> of the delayed effective date pledged to e. Rule 4, given the need to provide prompt process area. In this spirit Judiciary Con Department, the Judicial Conference, an proposed amendments.

H.R. 7154 is the product of those consult Department in a very workable and accep

Accordingly, we are satisfied that the pro branches of the Federal Government and efficient service of process in civil actions the Committee.<sup>1</sup>

The Office of Management and Budget h submission of this report from the stand

Sincerely,

ROBERT A. MCCONNELL,

**Assistant Attorney General** 

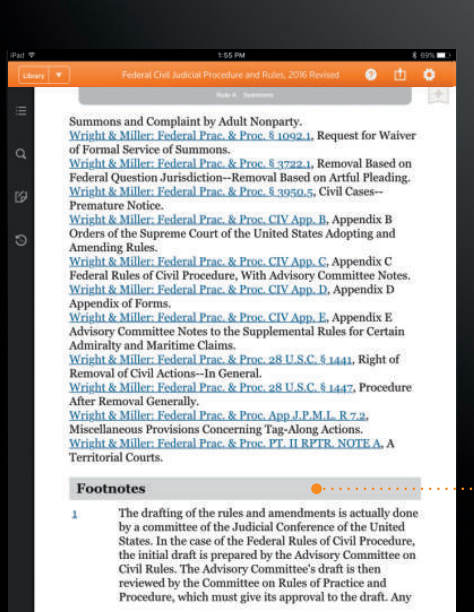

 $\Box$ 

... This brings you directly to the footnote. Tap the number again to go back to your page.

### SET YOUR PREFERENCES

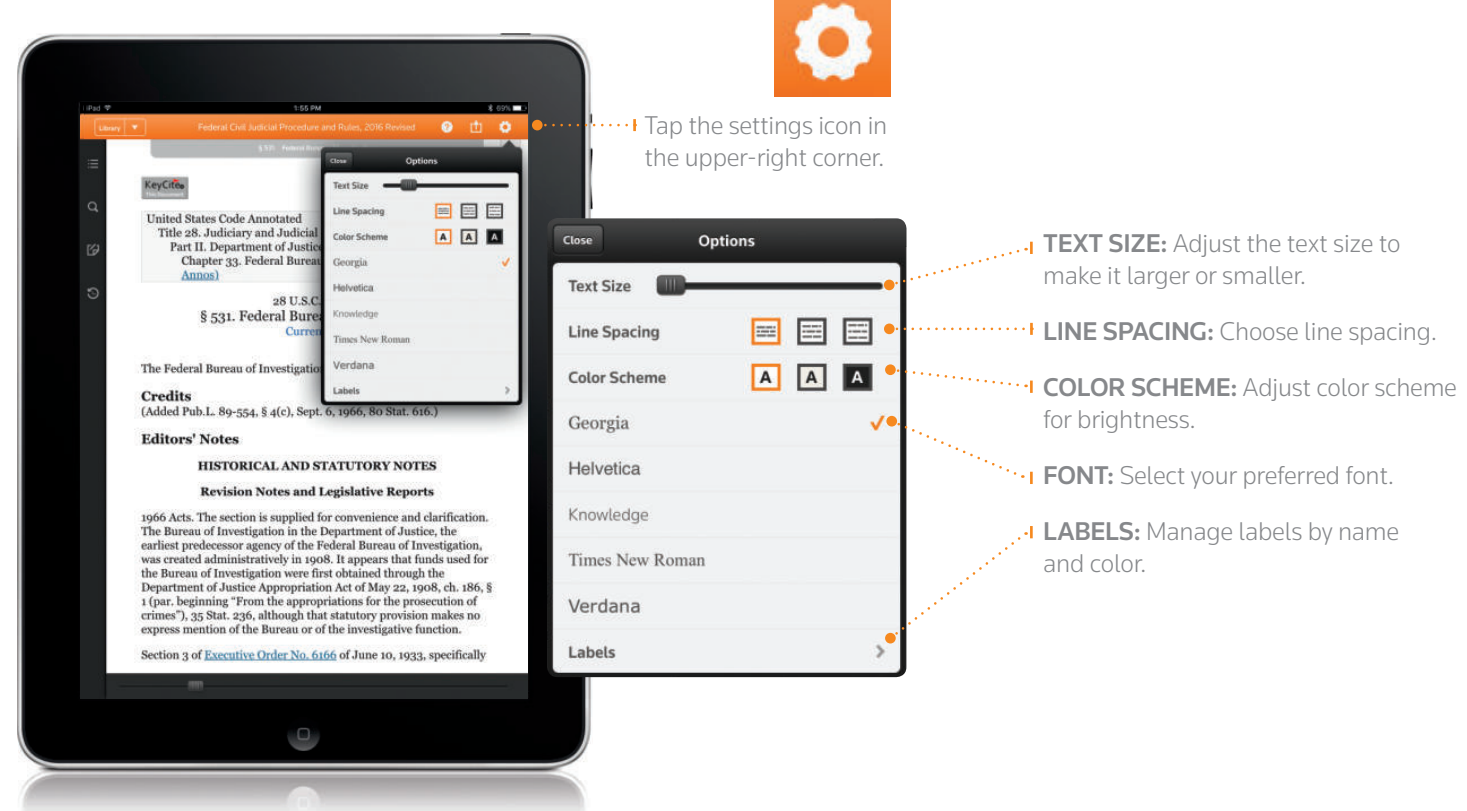

# LINK TO WESTLAW

You can connect seamlessly to controlling authority included in your Westlaw plan by tapping linked statutes, regulations, and cases.

If you don't have a Westlaw plan or the linked content isn't included within the plan you have, simply follow the on-screen instructions for access. (Note: Ancillary charges apply to Westlaw access outside of a current Westlaw subscription. Linking to Westlaw requires an Internet connection.)

Ensure accuracy with KeyCite, the most complete citation service.

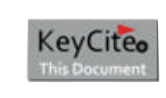

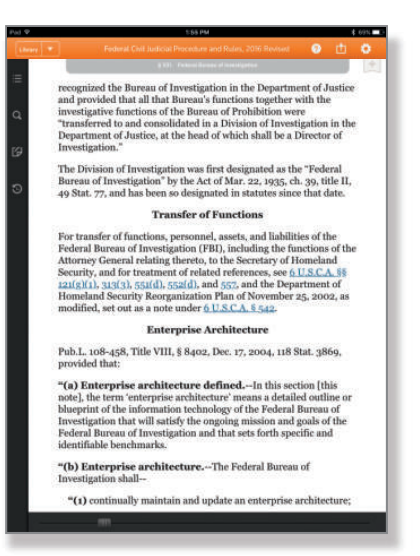

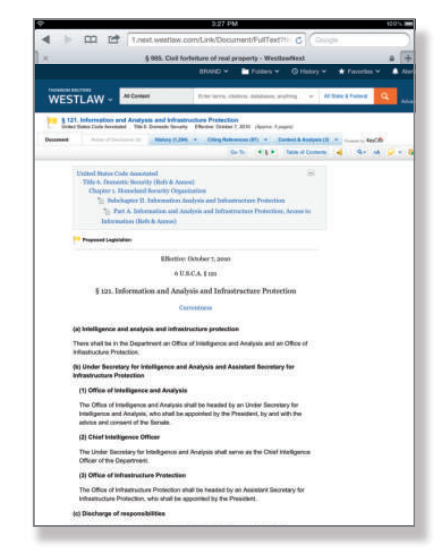

## QUESTIONS?

For tips on eBook features, click the Help button from your library view within the ProView app.

Contact us at 1-888-728-7678 or by email at CustomerService@thomsonreuters.com.

We are constantly expanding our eBook collection. Visit **legalsolutions.com/proview** for available eBook titles and information.

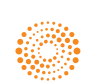